# Unidad 6: 6.1 Instalación de GeoNetwork, plugin de Nórma ISO 19115-3 y plugin del perfil LAMPv2

El objetivo de esta práctica es que instales el programa [GeoNetwork](https://geonetwork-opensource.org/) que será la herramienta que utilices para la edición de metadatos según el perfil LAMPv2.

La versión de GeoNetwork a instalar es «3.2.1» y el procedimiento de instalación es diferente si se realiza sobre un ordenador de 32 bits o 64 bits.

# **Contenido**

**MINISTERIO**<br>DE FOMENTO

**METTUTO** 

GOBIERNO

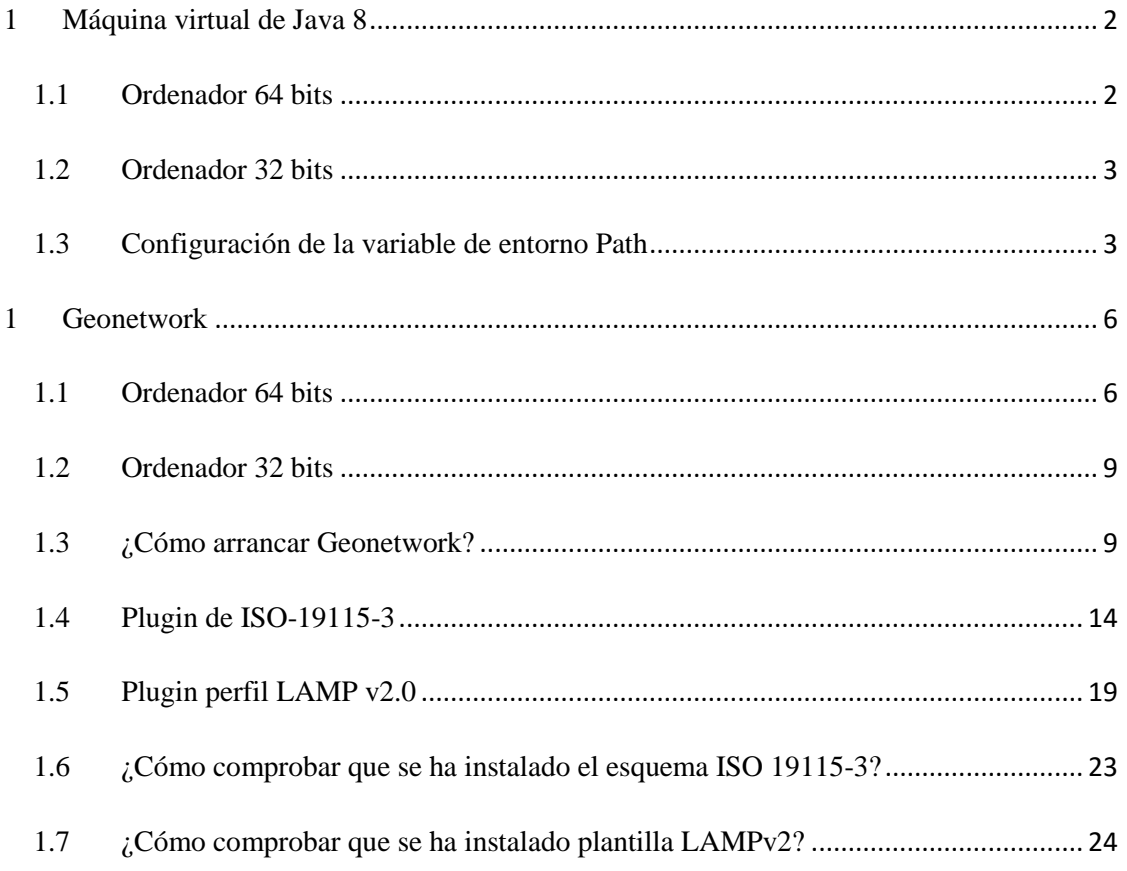

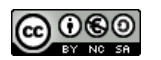

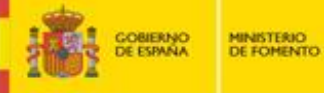

# <span id="page-1-0"></span>**1 Máquina virtual de Java 8**

SETTUTO<br>GEOGRAPICO ANNO 1990

Antes de realizar la instalación debes comprobar si tú ordenador es de 32 o de 64 bits, para ello haz clic en el botón "*Inicio"* y pulsar con el botón derecho en "*Equipo"* y selecciona "*Propiedades"* y en el apartado de "*Sistema"* se puede consultar el tipo de sistema operativo.

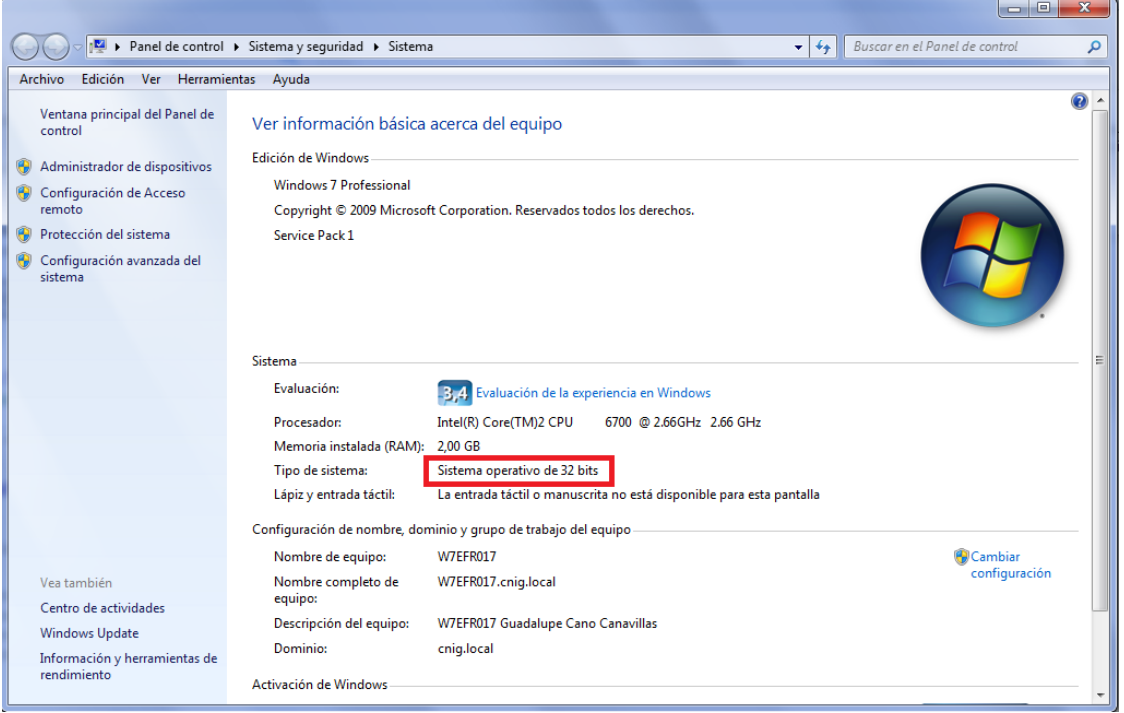

**Nota:** El paquete «Java SE Development Kit» que vamos a instalar en esta guía corresponde a la versión «8u151» en caso tengamos en el ordenador versiones anteriores a la "8\_0" se recomienda instalar esta versión o posterior porque no podemos asegurar que Geonetwork responsa correctamente sobre versiones anteriores de JAVA.

### <span id="page-1-1"></span>**1.1 Ordenador 64 bits**

Como requisito inicial, es necesario que en el equipo se encuentre instalada la máquina virtual de Java 8 de 64 bits, que **debes descargarte de la página de Descarga del curso** (fichero **jdk-8u151-windows-x64.exe**):

Una vez descargado el fichero, realizar la instalación, por defecto. Hasta concluir la instalación

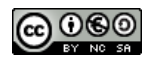

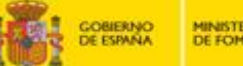

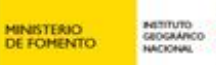

# <span id="page-2-0"></span>**1.2 Ordenador 32 bits**

Como requisito inicial, es necesario que en el equipo se encuentre instalada la máquina virtual de Java 8 de 32 bits, que debes **descargarte de la página de Descarga del curso** (fichero **jdk-8u151-windows-i586.exe**):

## <span id="page-2-1"></span>**1.3 Configuración de la variable de entorno Path**

Una vez instalada la máquina virtual de JAVA es necesario configurar la variable del entorno Path. Para ello, es necesario comprobar lo siguiente:

Paso 1: Ir a Mi PC o Equipo en Windows 7 (y posteriores) y pulsar el botón derecho del ratón para seleccionar "*Propiedades*"

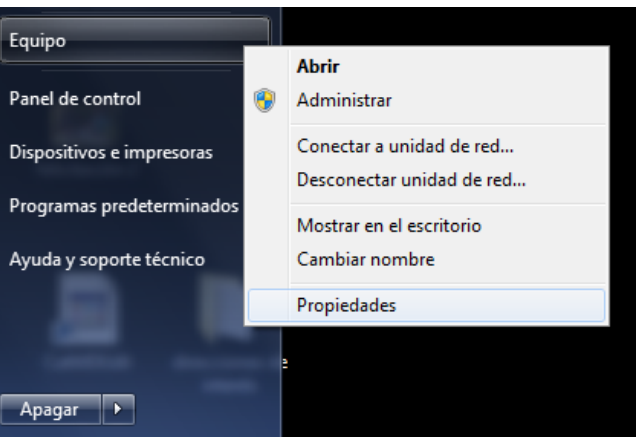

 **Paso 2:** Dentro de la ventana de propiedades ir la pestaña "*Opciones avanzadas*"-> "*Variables de entorno*". En Windows 7 o posterior, ir a "*Configuración avanzada del sistema*"->"*Opciones avanzadas*"->"*Variables de entorno*"

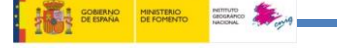

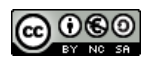

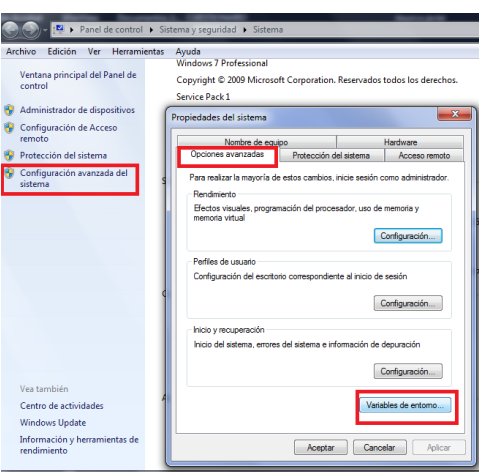

 $\begin{picture}(20,20) \put(0,0){\vector(1,0){100}} \put(15,0){\vector(1,0){100}} \put(15,0){\vector(1,0){100}} \put(15,0){\vector(1,0){100}} \put(15,0){\vector(1,0){100}} \put(15,0){\vector(1,0){100}} \put(15,0){\vector(1,0){100}} \put(15,0){\vector(1,0){100}} \put(15,0){\vector(1,0){100}} \put(15,0){\vector(1,0){100}} \put(15,0){\vector(1,0){100}} \$ 

**MINISTERIO**<br>DE FOMENTO

GOBIERNO

 **Paso 3:** En el subapartado "*Variables del sistema*" revisa el listado de variables para modificar la variable Path **añadiendo** la ubicación de la carpeta bin de JAVA. Para ello, añade en la caja de «Valor de la variable» la siguiente línea de contenido

; C:\Archivos de programa\Java\jdk1.8.0\_151\bin

Fíjate que hemos colocado el símbolo de puntuación «; » porque es una nuevo valor. En caso de que tu carpeta «bin» esté en otra dirección, incluye la ruta que corresponda a su localización.

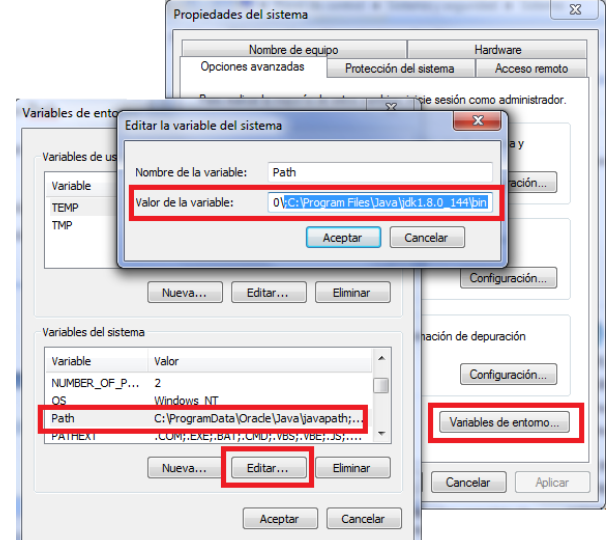

Imagen: Windows7

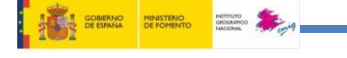

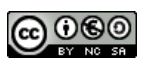

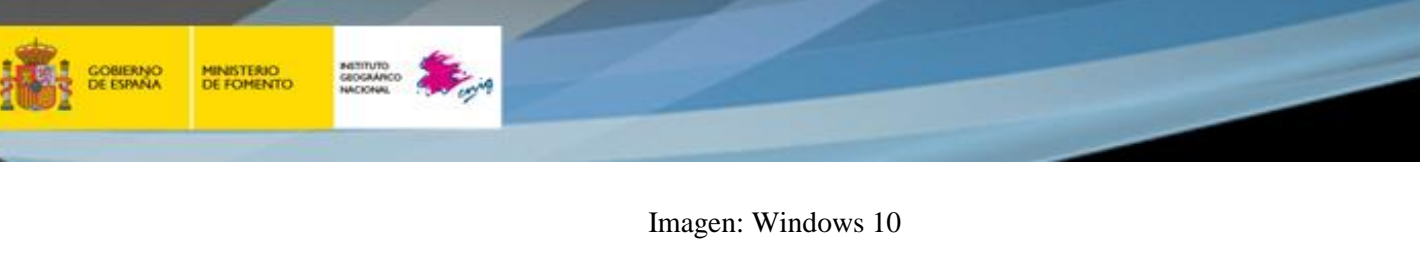

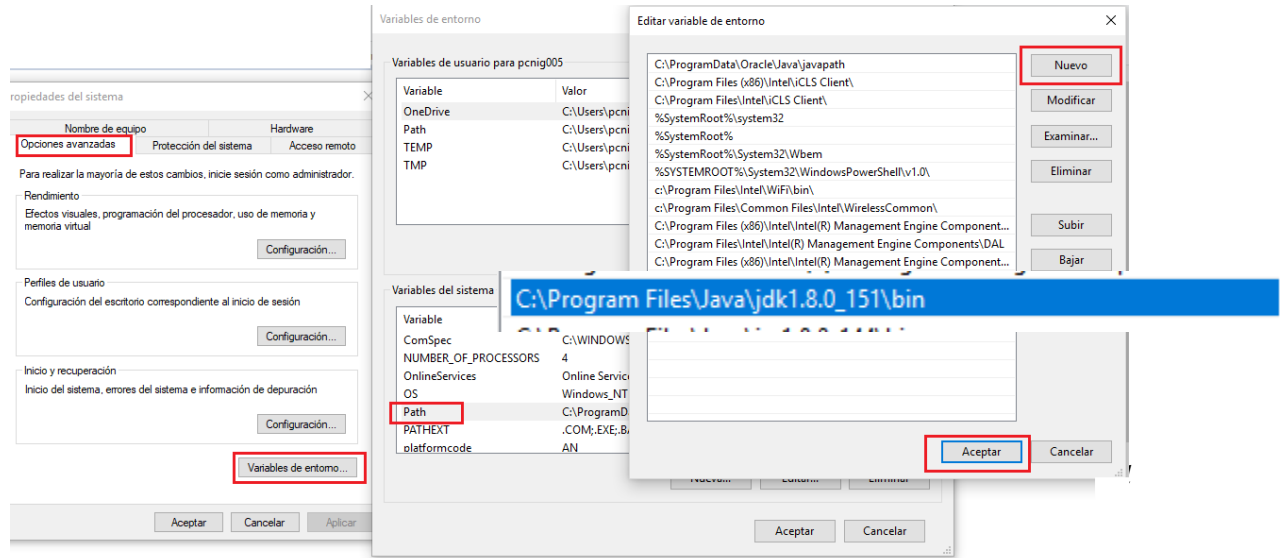

**Nota:** Revisar en cada caso la ruta que corresponda a la ubicación de la carpeta "bin" de la versión del JAVA instalado para colocar exactamente la ruta que corresponda.

#### **Ejercicio 1**

Realiza una captura de pantalla en la que aparezca la configuración de la variable Path incluida la ruta del JAVA.

Incluye la imagen en la **plantilla de resultados**

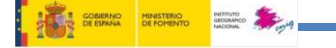

-

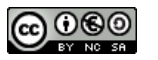

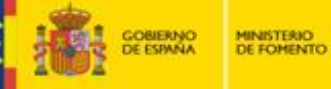

# <span id="page-5-0"></span>**1 Geonetwork**

# <span id="page-5-1"></span>**1.1 Ordenador 64 bits**

 **Paso 1:** Accede al área de descargas del curso o a la siguiente dirección y descarga el archivo "*geonetwork-install-3.2.1.jar*" en tu ordenador

https://sourceforge.net/projects/geonetwork/files/GeoNetwork\_opensource/v3.2.1/geon etwork-install-3.2.1-0.jar/download

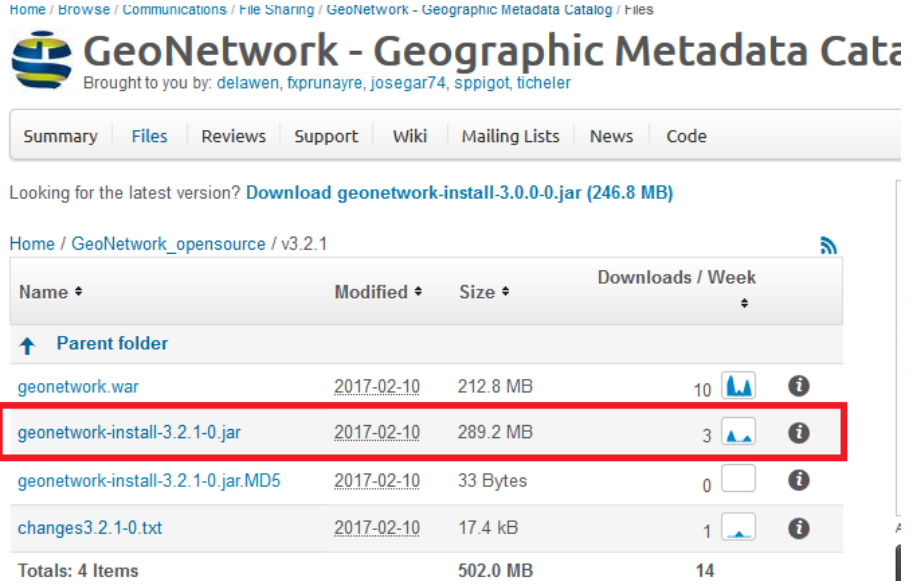

 **Paso 2**: Para evitar problemas, que pudieran surgir por temas de Sistema Operativos, crea una carpeta que cuelgue directamente de "C" y ponle como nombre "*geonetwork*". De tal modo que la instalación de la aplicación, en lugar de hacerse en la ruta que aparece por defecto, la realizarás sobre "*C:/geonetwork*".

**NOTA:** En caso de que la carpeta que crees se denomine «Geonetwork» en lugar de «geonetwork» o incluyas otro nombre es importante que «recuerdes el nombre exacto que has dado a la carpeta»porque en este documento todas las rutas están dirigidas a «geonetwork» con minúsculas y esto te va a afectar a la hora de localizar las rutas para copiar ficheros

 **Paso 3**: Ejecuta el archivo "*geonetwork-install-3.2.1-0.jar*" (Acepta la advertencia de seguridad y ejecútalo). Selecciona el idioma en que prefieres visualizar las opciones de la aplicación. Para las prácticas, nosotros hemos seleccionado el español.

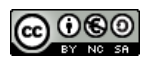

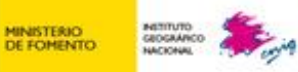

**NOTA:** Una vez descargado el fichero para realizar la instalación se debe realizar doble clic sobre él. En el caso de que no se produzca su ejecución, será necesario abrir un terminal de "símbolo de sistema" ( ventana deMS-DOS) y hay que dirigirse al directorio donde se encuentra el fichero .jar y ejecutar la instrucción **java -jar NOMBRE\_FICHERO**.

En caso de que tengas problemas para ejecutar este fichero ponte en contacto con tu tutor

 **Paso 4**: A partir de aquí solo tienes que ir haciendo clic en el botón "*Siguiente*". En la ventana de la ruta de instalación selecciona la ruta "C:/geonetwork". Aparecerá una ventana que te indica que el directorio ya existe y que sí confirmas la instalación ahí y sobrescribir los archivos existentes, acéptalo. A continuación, pulsarás en "*Siguiente*" en las próximas ventanas y fíjate en las imágenes las opciones que tienes que marcar:

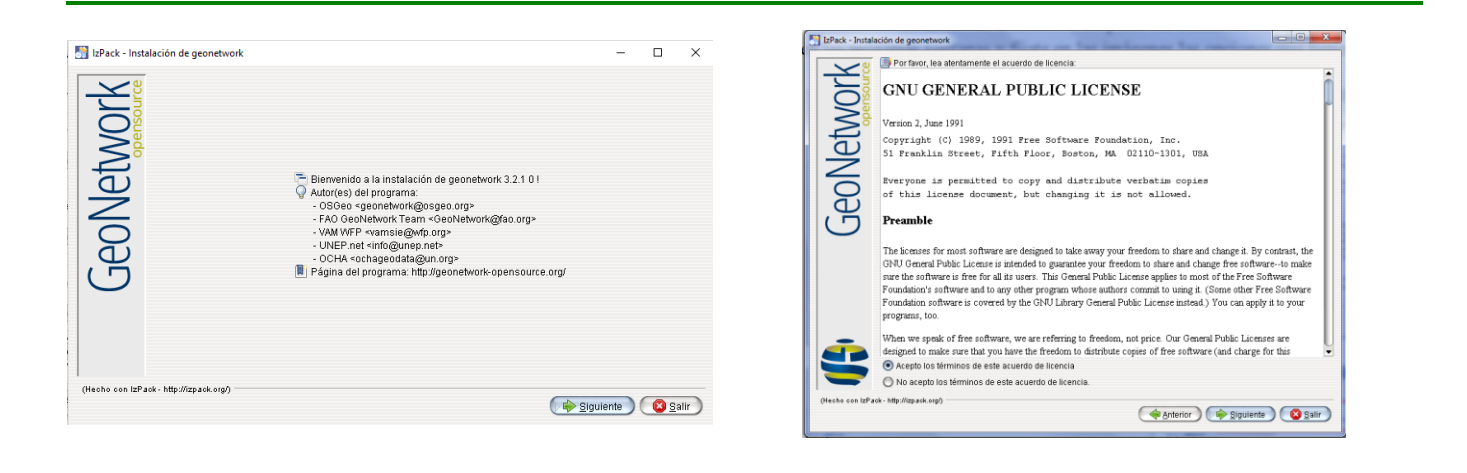

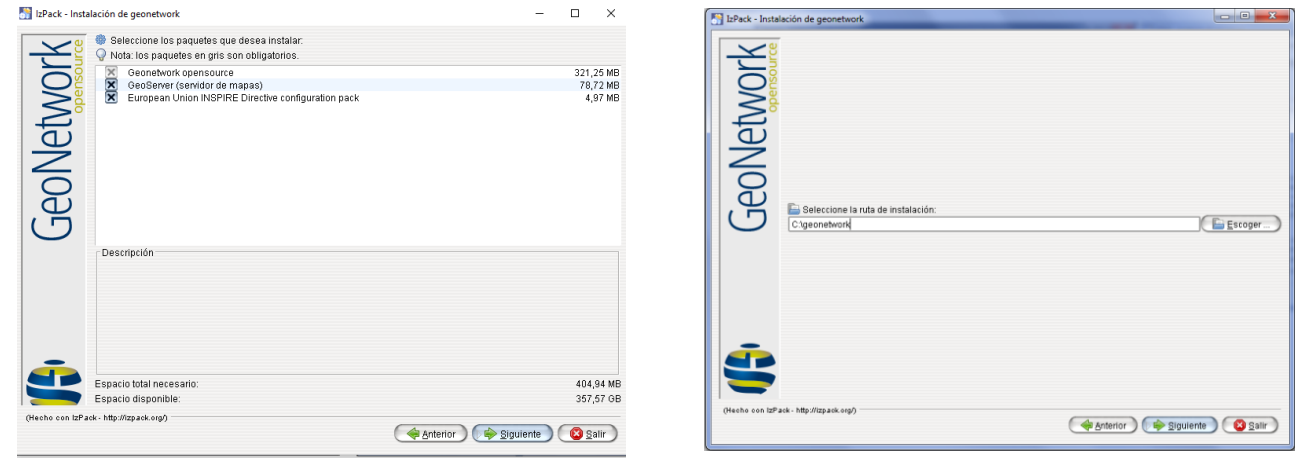

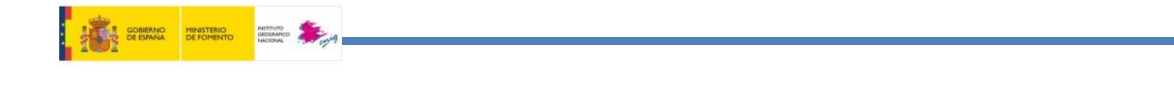

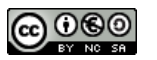

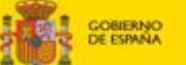

- **Paso 5:** A continuación comenzará la instalación. Pulsar el botón "*Siguiente*" una vez que haya completada la instalación. En la siguiente ventana nos pedirá que configuremos los accesos directo.
- **Paso 6**: En la siguiente ventana se muestra información sobre la aplicación así como el **usuario** y **password** que necesitarás para la administración de GeoNetwork:
	- 1. Usuario: admin
	- 2. Contraseña: admin

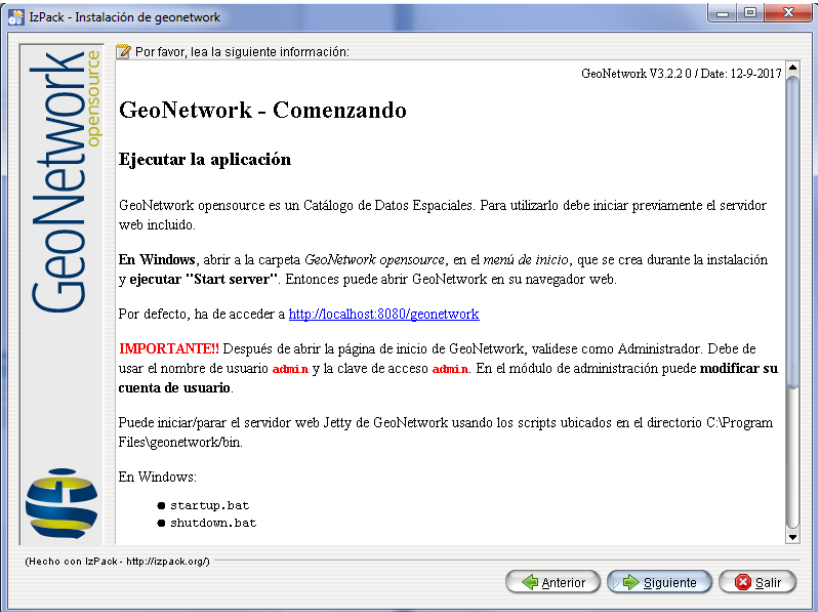

Haz clic sobre la opción "*Siguiente*"

**IMPORTANTE:** En caso de que al pulsar el botón siguiente la aplicación se quede pensando o bloqueada, hay que pulsar sobre la cruz de cerrar situada en la esquina superior derecha de la ventana para cerrarla. La instalación estará concluida.

**Paso 7**: En caso de que Geonetwork no se quede bloqueado al pulsar sobre el botón "Siguiente" aparecerá una última ventana en la que nos informa de que la instalación ha terminado con éxito, y hay que pulsar "*Hecho*"

# **¡Instalación completada con éxito!**

Esta obra está bajo una licencia: [CC BY-NC-SA 4.0](https://creativecommons.org/licenses/by-nc-sa/4.0/) CNIG

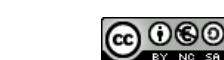

**NOTA**: los datos de usuario y contraseña son «admin» y «admin» en minúsculas. Recuerda esta información, porque son los datos necesarios para poder entrar en el administrador de GeoNetwork y más adelante, la necesitarás.

### <span id="page-8-0"></span>**1.2 Ordenador 32 bits**

En este caso, en el área de descarga del curso, se suministra un fichero zip (geonetworktomcat-7.0.81.zip ) que contiene un servidor Tomcat con GeoNetwork 3.2.1 instalado en su versión **.war**.

La instalación consistirá simplemente en realizar la descompresión de dicho fichero .zip en la undad "C".

### <span id="page-8-1"></span>**1.3 ¿Cómo arrancar Geonetwork?**

#### **ORDENADOR 64 bits**

Una vez tienes instalado Geonetwork, en un ordenador de 64 bits, el proceso para arrancarlo es:

 **Paso 1:** Para entrar en la aplicación, lo primero que hay que hacer es arrancar el servicio para ello hay que ir a la carpeta "C:/Geonetwork/bin" y pulsar sobre el fichero "startup.bat"

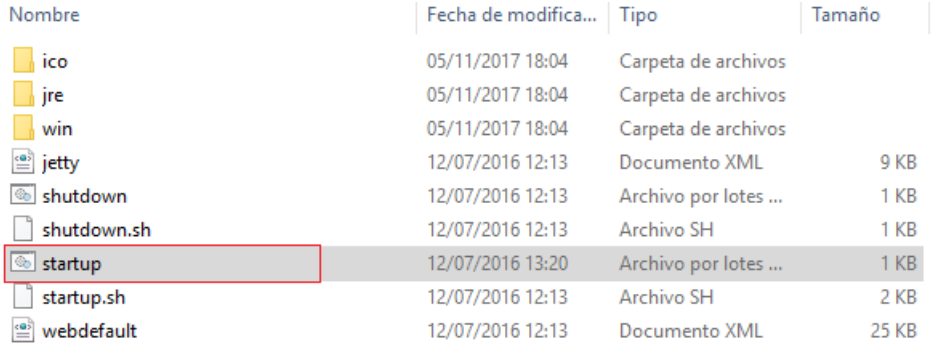

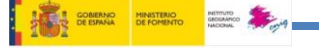

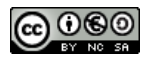

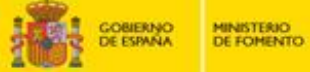

**BETTUTO** 

Si visualizas la siguiente pantalla quiere decir que se ha arrancado bien el servicio. Para saber que ha concluido tienes que ver la siguiente:« **Server Started i…..ms»**

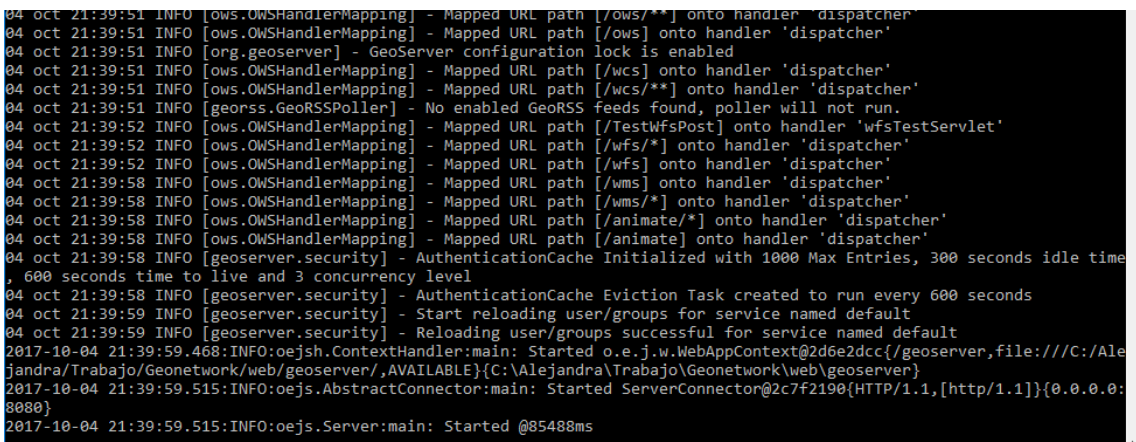

#### **Nota:**

1) Puede tardar algún minuto en concluir el arranque de esta aplicación, en función de las características del ordenador dónde se haya instalado.

2) Si al arrancar GeoNetwork en la ventana de MS-DOS emergente no te saliera el mensaje *Started* envía a tu tutor un pantallazo de la ventana de MS-DOS.

Paso 2: Para entrar en esta aplicación: Abre un navegador web (Firefox, Chrome, Iexplorer,..) y escribe la siguiente dirección: <http://localhost:8080/geonetwork/>

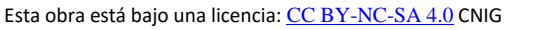

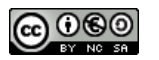

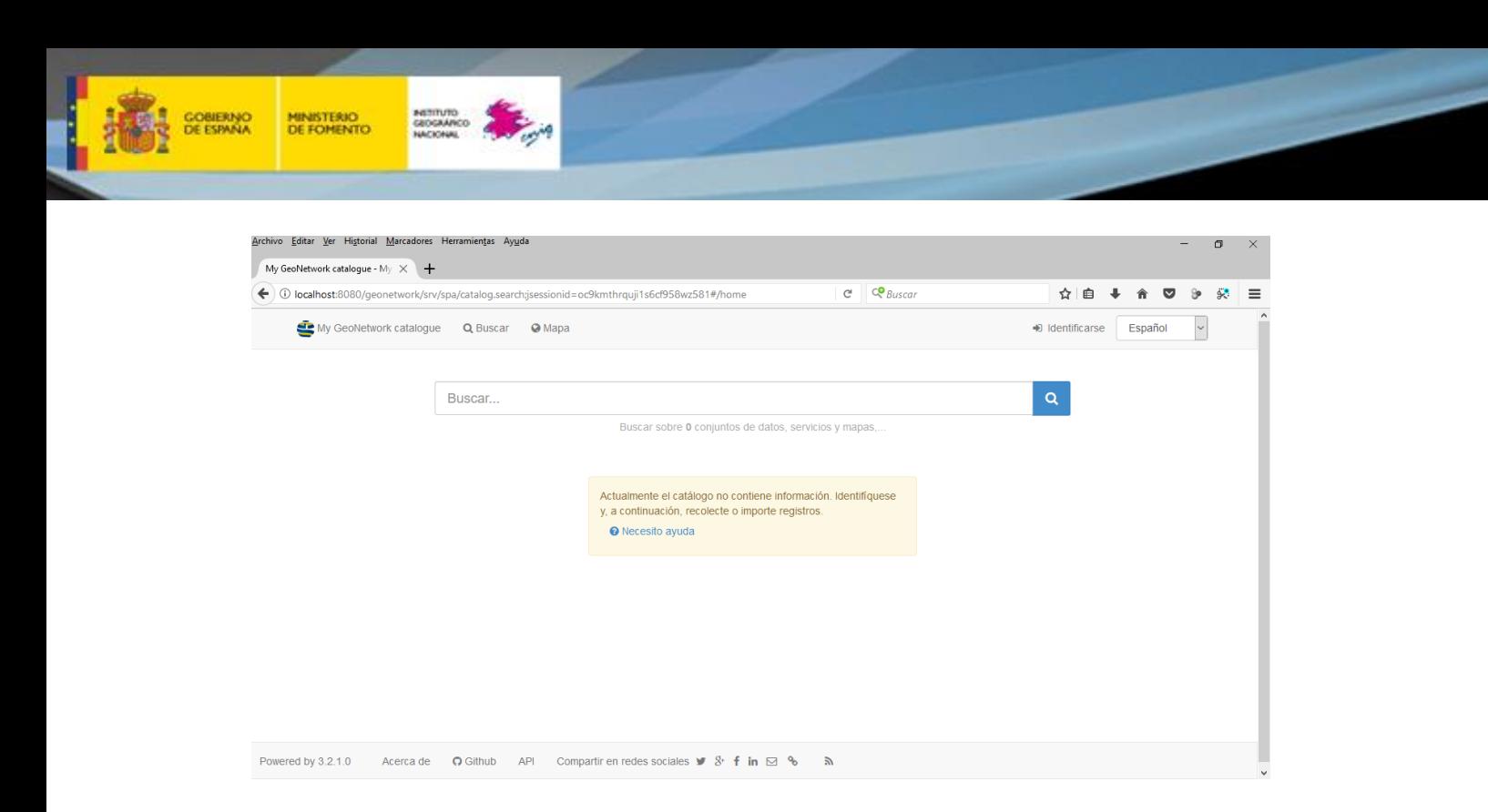

#### **Ejercicio 2**

Realiza una captura de pantalla en la que aparezca la página inicial de Geonetwork

Incluye la imagen en la **plantilla de resultados**

#### **ORDENADOR 32 bits**

Una vez tienes instalado Geonetwork, en un ordenador de 32 bits, el proceso para arrancarlo es:

Para lanzar GeoNetwork ejecuta el archivo *"startup.bat"* que se encuentra en la siguiente dirección *"C:\apache-tomcat-7.0.81\bin"*.

#### **Nota:**

1) Puede tardar algún minuto en concluir el arranque de esta aplicación, en función de las características del ordenador dónde se haya instalado.

2) Si al arrancar GeoNetwork en la ventana de MS-DOS emergente no te saliera el mensaje Server startup, envía a tu tutor un pantallazo de la ventana de MS-DOS.

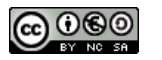

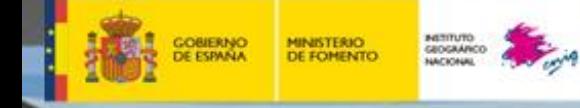

Si visualizas la siguiente pantalla quiere decir que se ha arrancado bien el servicio:

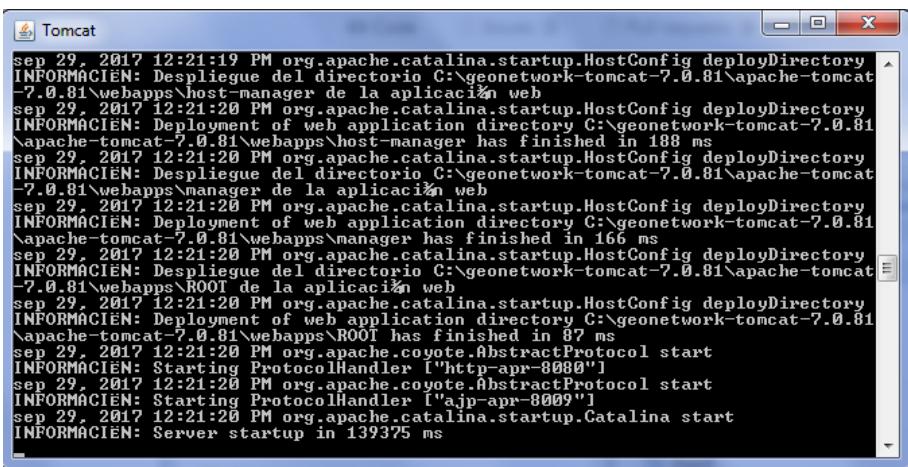

A continuación, abre un navegador web y escribe la siguiente dirección: <http://localhost:8080/geonetwork/>. Si no te aparece contenido con IExplorer, prueba con Firefox.

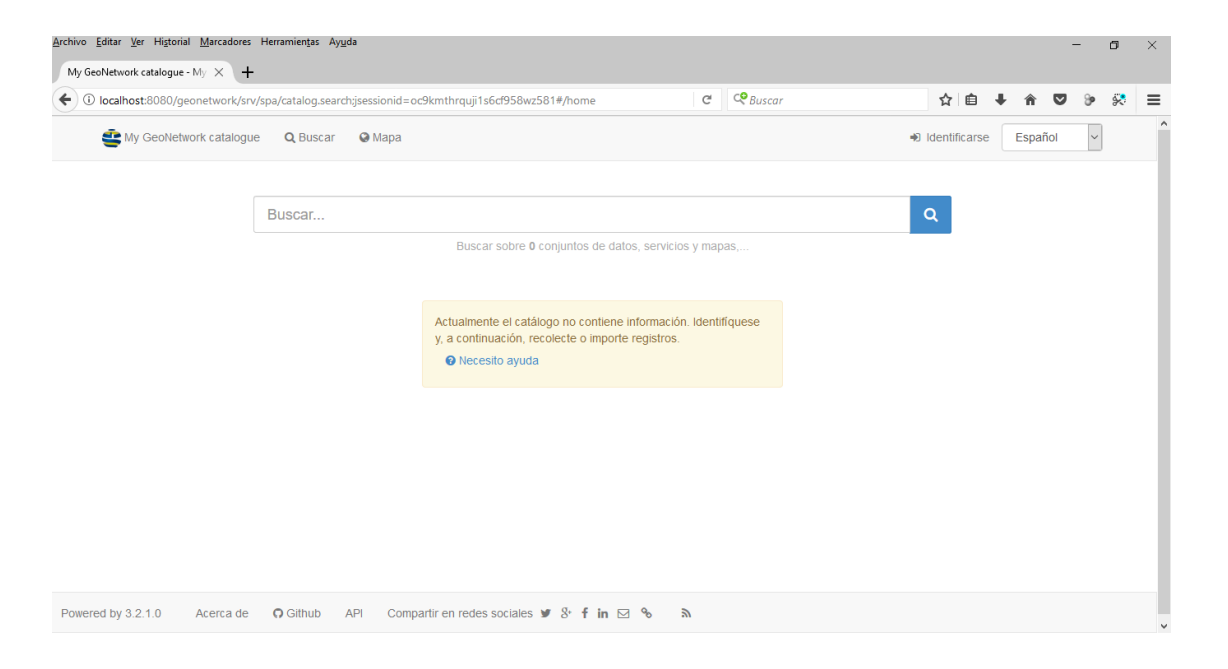

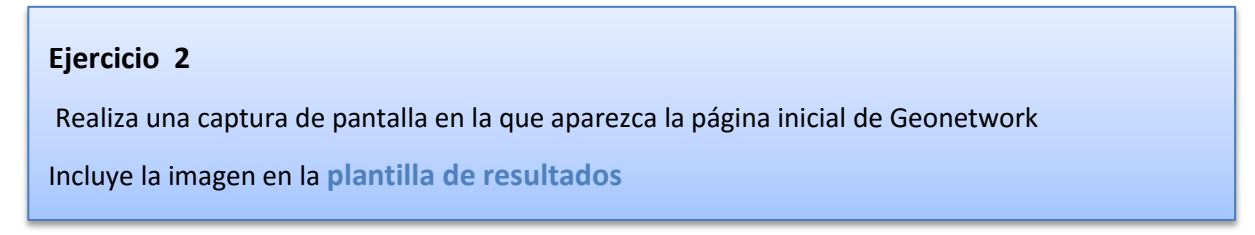

En caso de que se haya realizado la instalación de 32 bits con el TOMCAT y no es posible arrancar Geonetwork, entonces hay que realizar las siguientes modificaciones:

**T CONERNO MINISTERIO** 

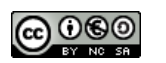

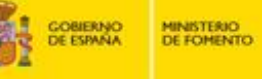

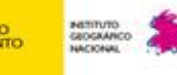

### **Parámetros de configuración del TOMCAT**

Debido a que los programas que vamos a tener que desplegar sobre TOMCAT tienen un tamaño mayor que lo que viene preconfigurado en Tomcat, ha sido necesario modificar el contenido del archivo "web.xml" ubicado en la ruta "..\webapps\manager\WEB-INF\"

A continuación se explica la modificación realizada:

- **Paso 1:** Para Tomcat (sí estuviera arrancado)
- **Paso 2:** Situarse en la carpeta "…\webapps\manager\WEB-INF\" y abrir el archivo "web.xml" con un editor de texto (Bloc de notas, Notepack ++, etc)
- **Paso 3:** Realizar el siguiente cambio de contenido:

cambiar

<max-file-size>52428800</max-file-size> <max-request-size>52428800</max-request-size>

por

<max-file-size>**1**52428800</max-file-size> <max-request-size>**1**52428800</max-request-size>

**Paso 4:** Guardar los cambios

A continuación, arrancar Geonetwork. En caso de que no funciona ponerse en contacto con el tutor.

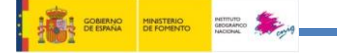

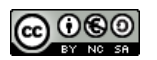

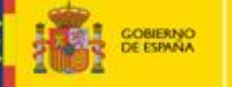

# <span id="page-13-0"></span>**1.4 Plugin de ISO-19115-3**

#### **PASO 1:**

El plugin de ISO/TS 19115-3 que establece el esquema XML actual de metadatos, se encuentra disponible en el área de descargas del curso o lo puedes descargar directamente desde <https://github.com/metadata101/iso19115-3> y el nombre del fichero es « iso19115- 3-develop.zip»

Para realizar la descarga, en la parte superior derecha de la página web, hay un botón de color verde en el que pone "Clone or download". Al hacer clic sobre dicho botón, se abrirá un desplegable donde en la parte inferior se existe un botón en el que pone "Download Zip". Hacer clic sobre ese botón para comenzar con la descarga.

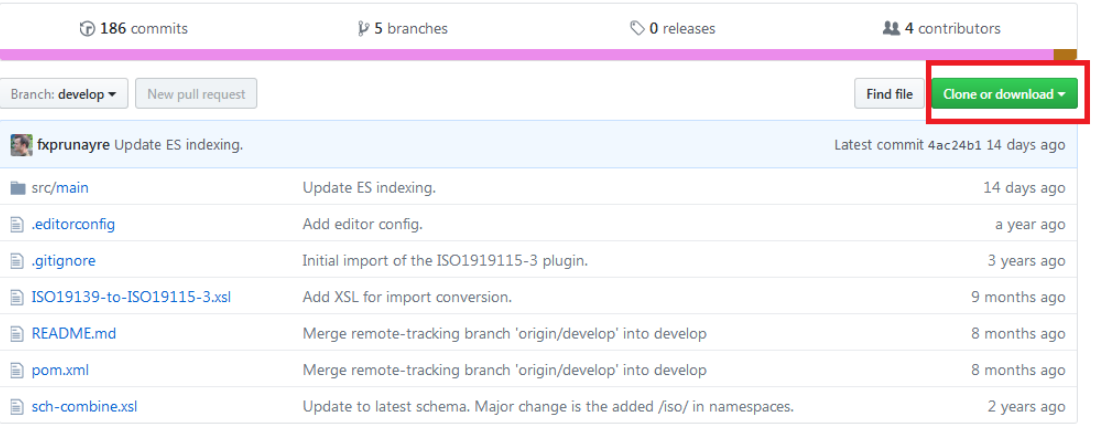

#### **PASO 2:**

Tras descargar el plugin para GeoNetwork se debe descomprimir el fichero «iso19115-3 develop.zip» en una carpeta de tu ordenador y copiar la carpeta «iso19115-3» que está en la ruta «*\iso19115-3-develop\src\main\plugin\ »* en las siguientes rutas dentro de Geonetwork:

#### **Ordenador 64 bits**

Ruta: «C:\Geonetwork\web\geonetwork\WEB-INF\data\config\schema\_plugins\»

#### **Ordenador 32 bits**

Ruta: « C:\apache-tomcat-7.0.81\webapps\geonetwork\WEB-INF\data\config\schema\_plugins»

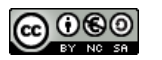

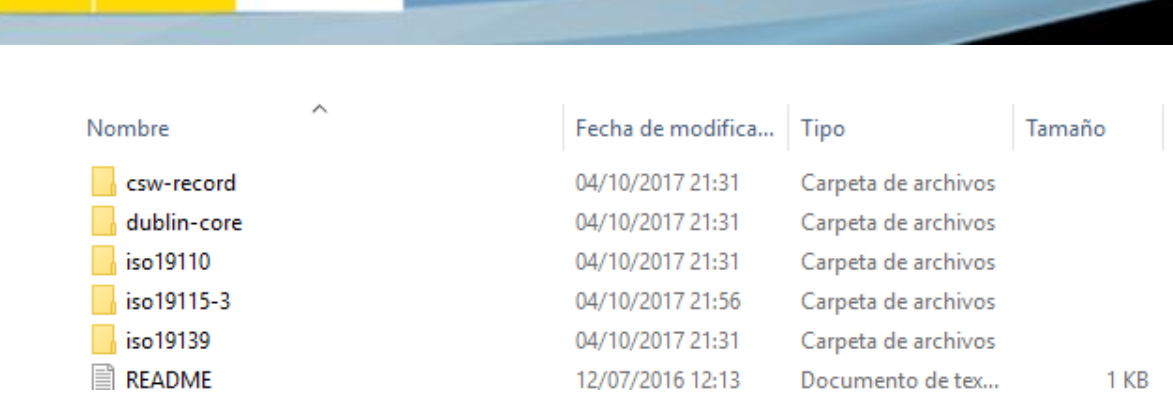

#### **PASO 3:**

**MINISTERIO**<br>DE FOMENTO

Una vez copiada la carpeta "ISO 19115-3" en la ruta correcta, eliminar todos los ficheros de la siguiente carpeta:

«/geonetwork/WEB-INF/data/config/schema\_plugins/iso19115-3/schematron/»

**NOTA**: Con esta acción se evita la validación de INSPIRE para los metadatos ISO 19115-3

#### **PASO 4:**

Para que el plugin funcione correctamente, además hay que añadir la librería correspondiente al fichero "**schema-sio19115-3-3.2.1-0.jar",** disponible en el área de descargas del curso.

La ruta dónde hay que copiar este fichero es:

#### **Ordenador 64 bits**

Ruta: C:\geonetwork\web\Geonetwork\WEB-INF\lib\

#### **Ordenador 32 bits**

Ruta: *C:\apache-tomcat-7.0.81\webapps\geonetwork\WEB-INF\lib*

#### **PASO 5:**

Finalmente hay que activar el nuevo estándar dentro de GeoNetwork. Para ello, tiene que estar arrancado GeoNetwork ([http://localhost:8080/geonetwork\)](http://localhost:8080/geonetwork)) y hay que acceder al administrador.

Pulsar sobre el botón "identificarse" de la barra horizontal superior

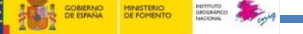

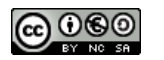

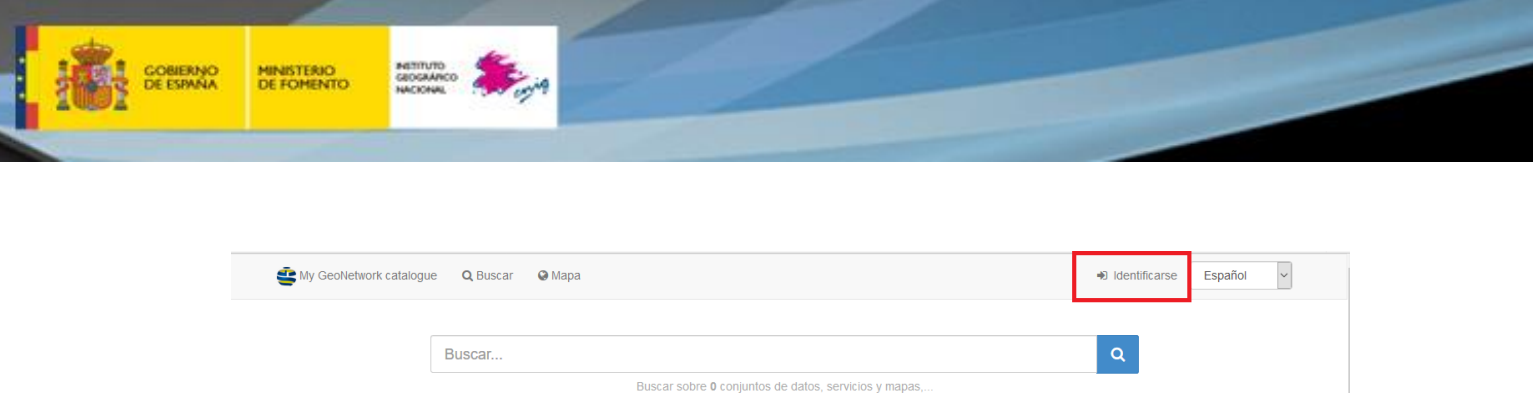

Introduce las claves de acceso que te ofrece Geonetwork por defecto:

- Usuario: admin
- Contraseña: admin

Una vez dentro del administrador, ir a **Consola Administrador → Configuración → Metadatos → Configuración del editor de metadatos→ Configuración estándar**

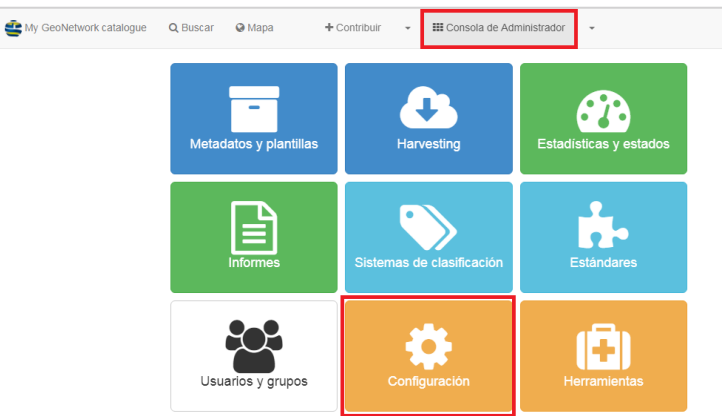

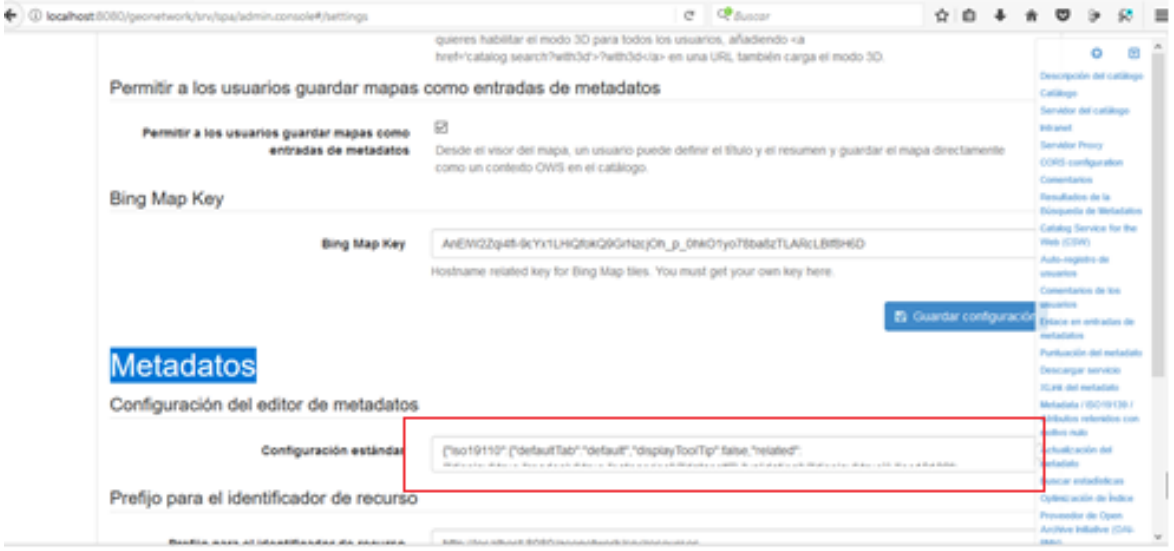

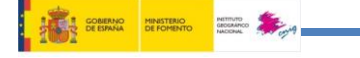

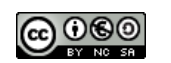

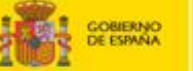

Borrar todo el contenido de la caja e incluir este que se adjunta:

Una vez copiado, pulsa sobre el botón "Guardar configuración"

{"iso19110":{"defaultTab":"default","displayToolTip":false,"related":{"display":true,"readonly ":true,"categories":["dataset"]},"validation":{"display":true}},"iso19139":{"defaultTab":"defau lt","displayToolTip":false,"related":{"display":true,"categories":[]},"suggestion":{"display":tru e},"validation":{"display":true}},"dublin-

core":{"defaultTab":"default","related":{"display":true,"readonly":false,"categories":["parent" ,"onlinesrc"]}},"iso19115-

3":{"defaultTab":"default","displayToolTip":false,"related":{"display":true,"categories":[]},"su ggestion":{"display":true},"validation":{"display":true}}}

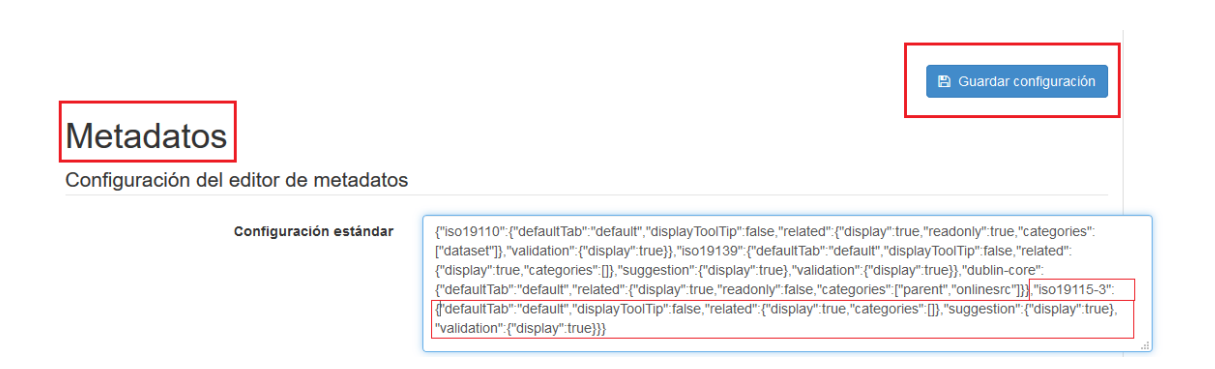

Además, vamos a instalar la transformación entre el esquema XML ISO/TS 19139 e ISO/TS19115-3, para ello hay que añadir el fichero "**ISO19139-to-ISO19115-3.xsl**" disponible en el área de descargas del curso, en la carpeta:

#### **Ordenador 64 bits**

C:\geonetwork\web\geonetwork\xsl\conversión\import\

#### **Ordenador 32 bits**

*C:\apache-tomcat-7.0.81\webapps\geonetwork\xsl\conversion\import*

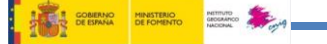

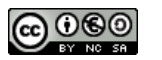

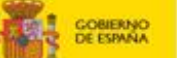

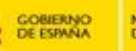

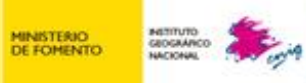

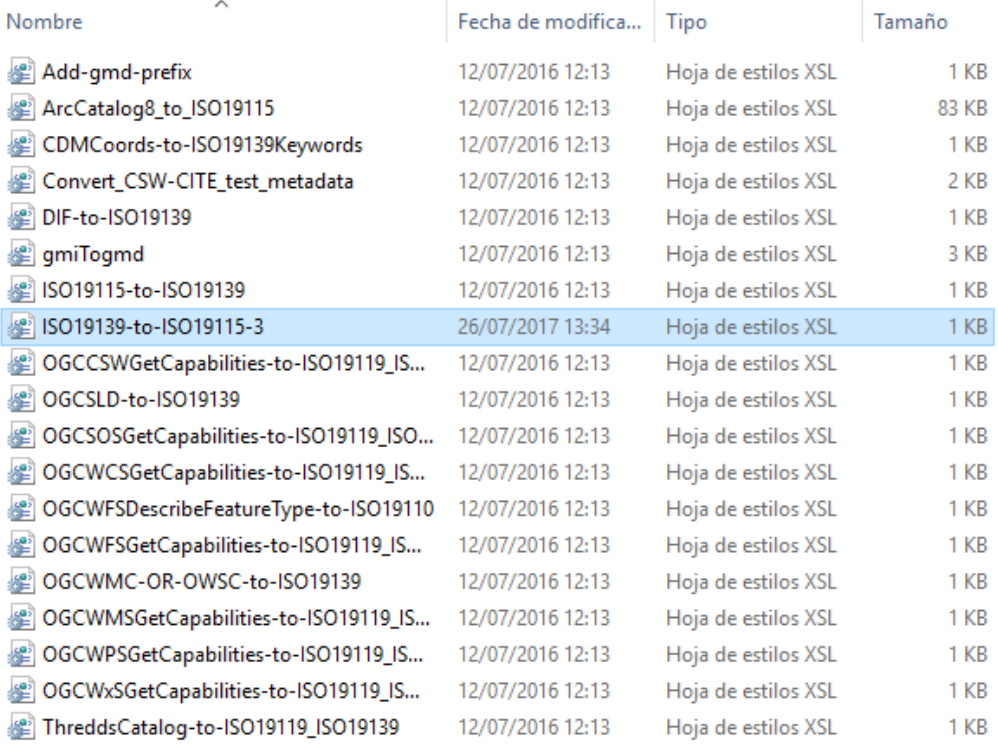

Tras la realización de estos pasos, la instalación del plugin ha finalizado.

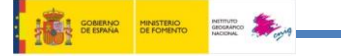

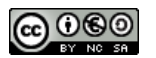

# <span id="page-18-0"></span>**1.5 Plugin perfil LAMP v2.0**

El siguiente paso es añadir el perfil LAMP a dicho plugin. Para ello, en el área de descarga del curso, se proporciona como entregable un fichero .zip «**LAMPv2\_geonetwork.zip** » con todos los ficheros que hay que sobrescribir en las rutas que aparecen en la siguiente tabla:

#### **IMPORTANTE:**

Esta parte de la práctica es la más complicada, hay que ir con cuidado al ir reemplazando ficheros para copiarlos en la ruta que corresponde y no dejar ningún fichero sin actualizar porque en caso de que no se realice correctamente no se incluirá el perfil.

Revisar al terminar la copia de los ficheros de cada carpeta que no os habéis dejado algún fichero sin actualizar en vuestro Geonetwork.

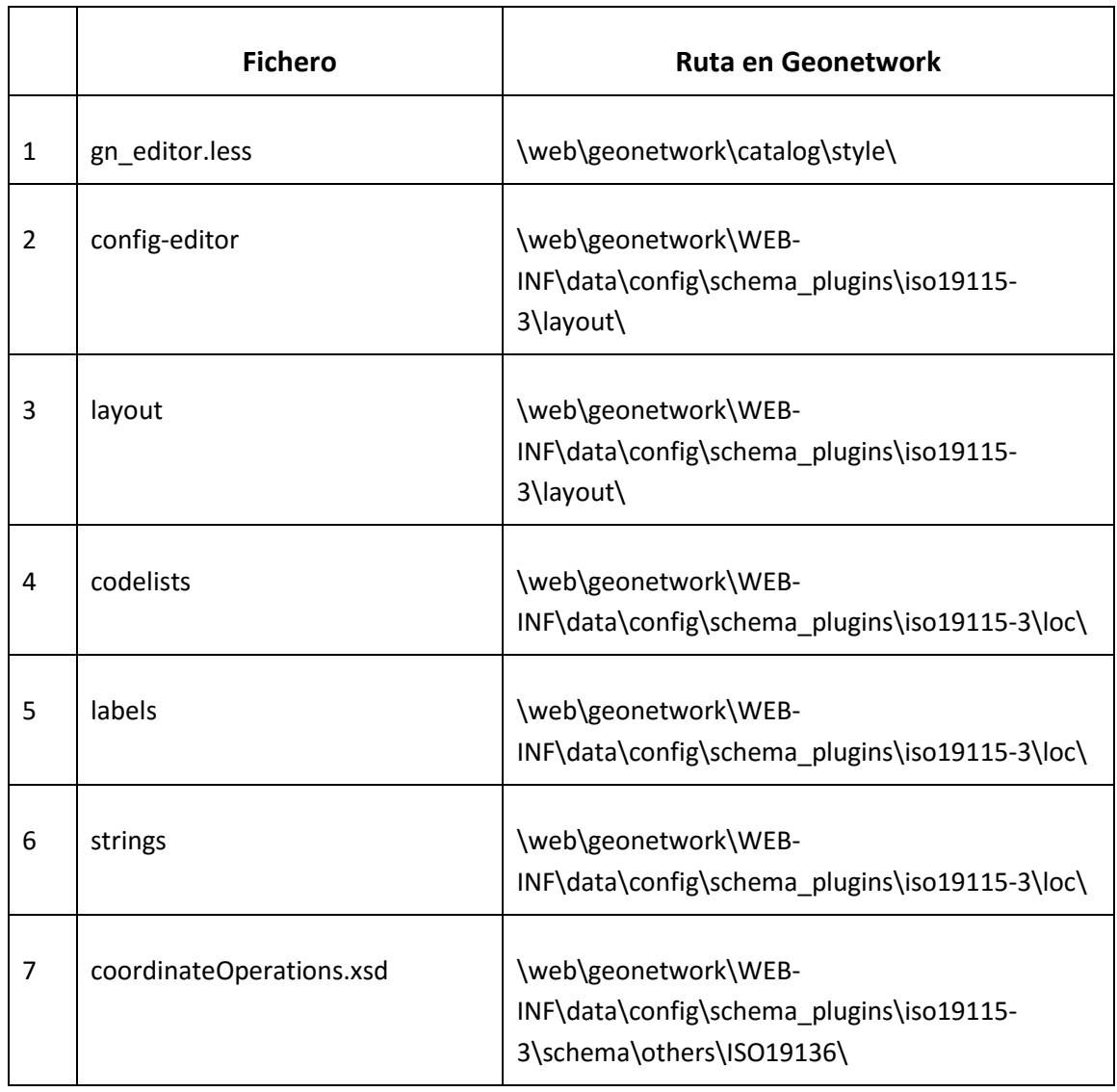

**THE GOBERNO MINISTERIO** 

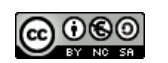

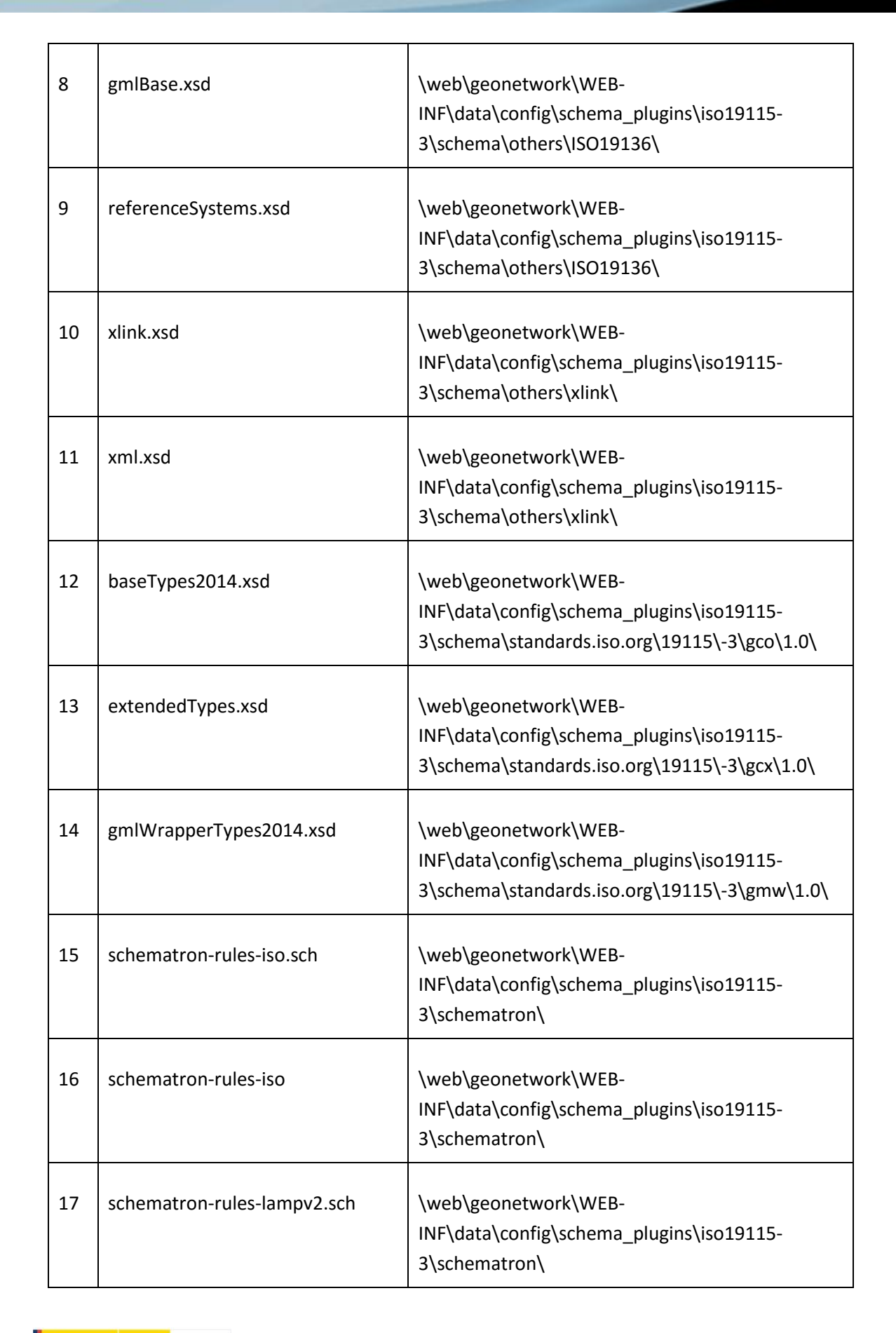

**MINISTERIO**<br>DE FOMENTO

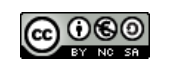

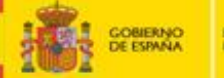

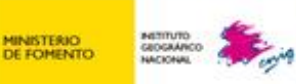

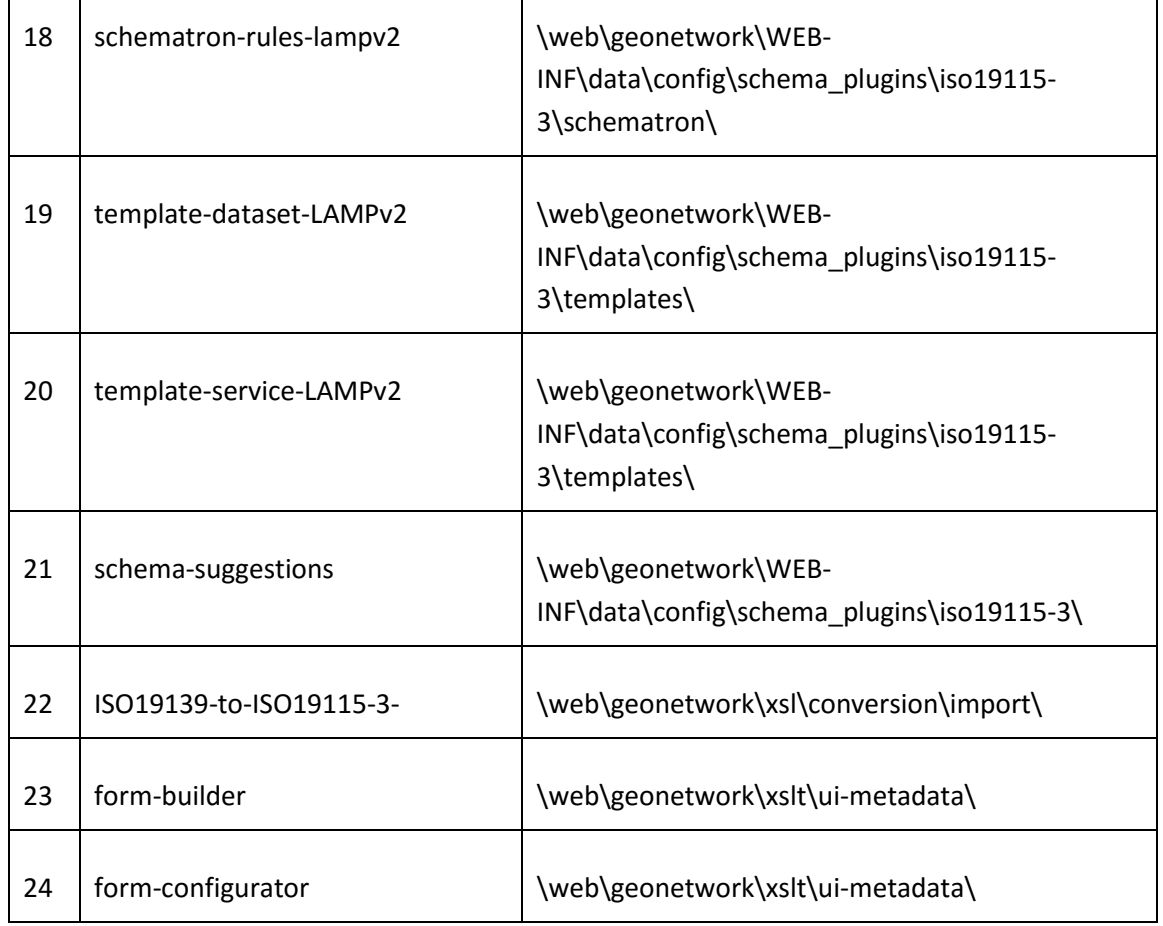

Tras sustituir todos estos ficheros, el último paso es establecer el perfil del LAMP por defecto para los metadatos ISO-19115-3. Para ello una vez lanzado GeoNetwork, ir a **Consola Administrador → Configuración → Metadata → Configuración estándar** y cambiar lo siguiente (resaltado en amarillo):

{"iso19110":{"defaultTab":"default","displayToolTip":false,"related":{"display":true,"readonly":tru e,"categories":["dataset"]},"validation":{"display":true}},"iso19139":{"defaultTab":"default","displ ayToolTip":false,"related":{"display":true,"categories":[]},"suggestion":{"display":true},"validation ":{"display":true}},"dublin-

core":{"defaultTab":"default","related":{"display":true,"readonly":false,"categories":["parent","on linesrc"]}},"iso19115-

3":{"defaultTab":"lampv2\_identificationInfo","displayToolTip":false,"related":{"display":true,"cate gories":[]},"suggestion":{"display":true},"validation":{"display":true}}}

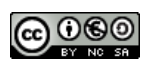

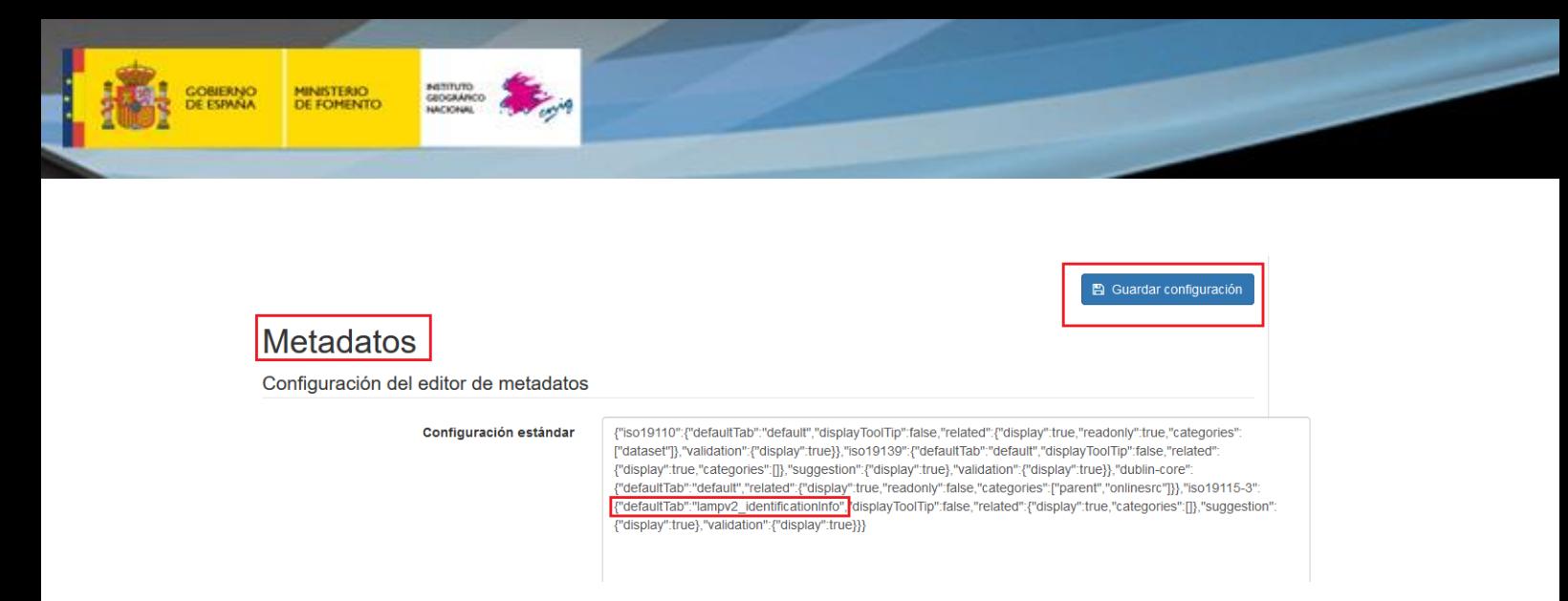

Ahora hay que cerrar Geonetwork, para ello situarse en la carpeta "bin" y pulsar el fichero "shutdown.bat", en unos segundos se cerrará la ventana MD-DOS que teníamos arrancada.

**IMPORTANTE:** para poder trabajar con Geonetwork siempre tenemos que tener abierta la ventana MS-DOS si estamos trabajando con un ordenador de 64 bits.

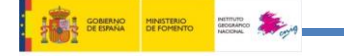

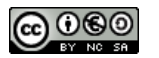

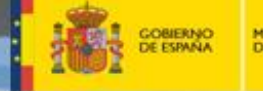

### <span id="page-22-0"></span>**1.6 ¿Cómo comprobar que se ha instalado el esquema ISO 19115-3?**

Una vez que hemos arrancado Geonetwork hay que logarse para acceder como administrador, tal y como se ha explicado anteriormente.

Una vez dentro del administrador, ir a **Consola Administrador →Metadatos y plantillas**

Una vez dentro de "Metadatos y plantillas" se pueden consultar los estándares disponibles. El primero que aparece es "ISO 19115-3" que se corresponden con el esquema que hemos incluido. Debajo de este podemos ver que también está disponible ISO 19139.

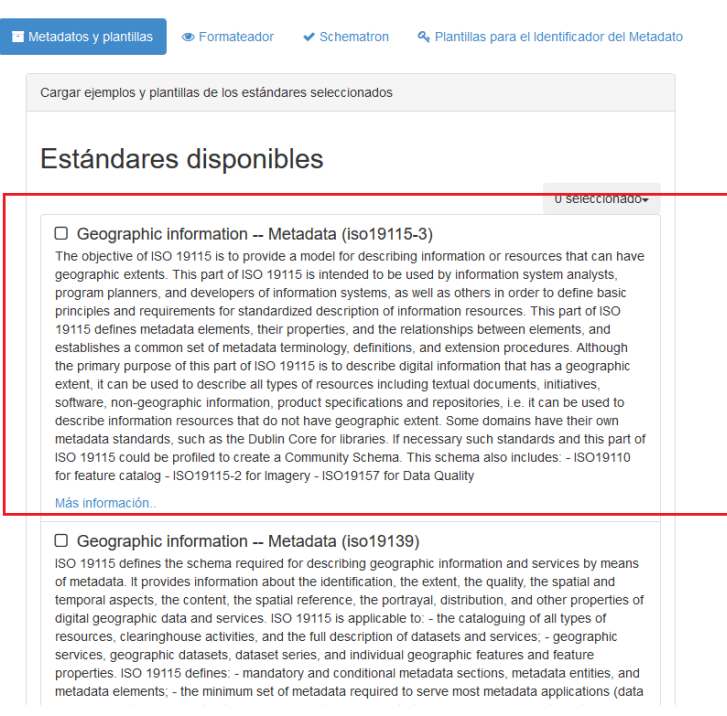

#### **Ejercicio 3**

Realiza una captura de pantalla en la que aparezca la Norma ISO 19115-3 incluida como un estándar en Geonetwork

Incluye la imagen en la **plantilla de resultados**

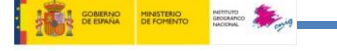

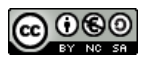

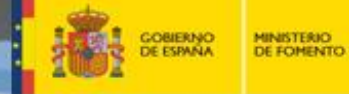

# <span id="page-23-0"></span>**1.7 ¿Cómo comprobar que se ha instalado plantilla LAMPv2?**

Hay que situarse en la página correspondiente a "**Consola Administrador →Metadatos y plantillas"** y seleccionar el estándar "Geographic Information-Metadata (ISO 19115-3) y pulsar en el botón que aparece al final de la página con el título "Cargar plantilla de los estándares seleccionados".

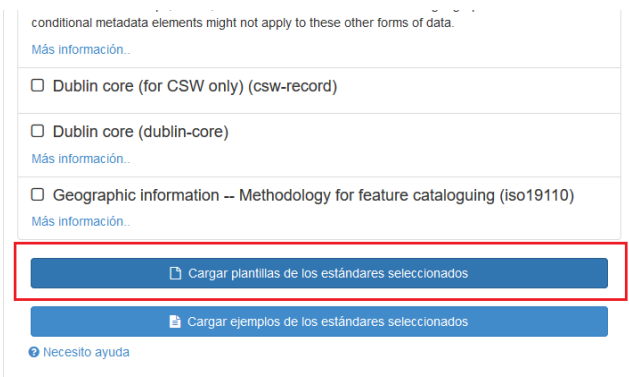

Después de unos segundos, aparecerá en la parte superior derecha una caja informando que se han importado 15 plantillas para este esquema.

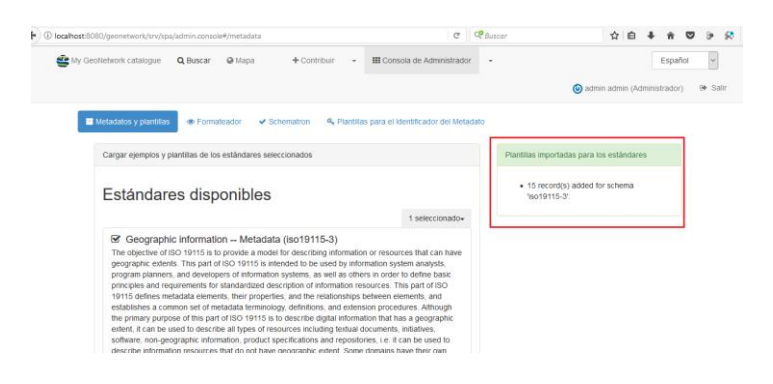

Para detectar si la plantilla de LAMP se ha cargado correctamente, hay que pulsar sobre el triángulo de la barra superior y seleccionar "Añadir nueva entrada"

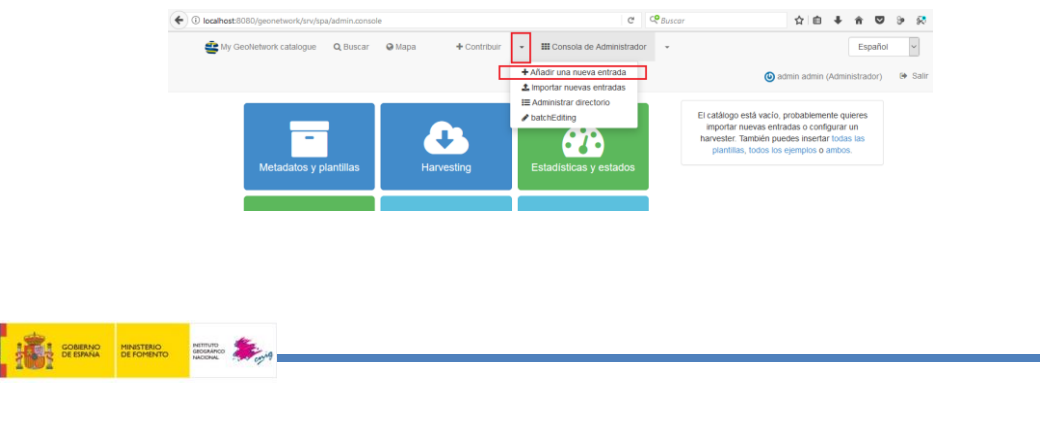

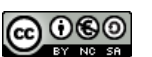

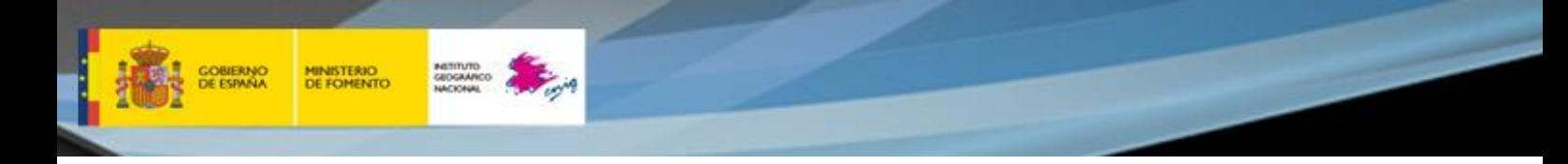

En la página que se abre, podemos ver que tanto para "Conjunto de Datos" como para "Servicios" se encuentra incluida la plantilla de metadatos de LAMPv2.0.

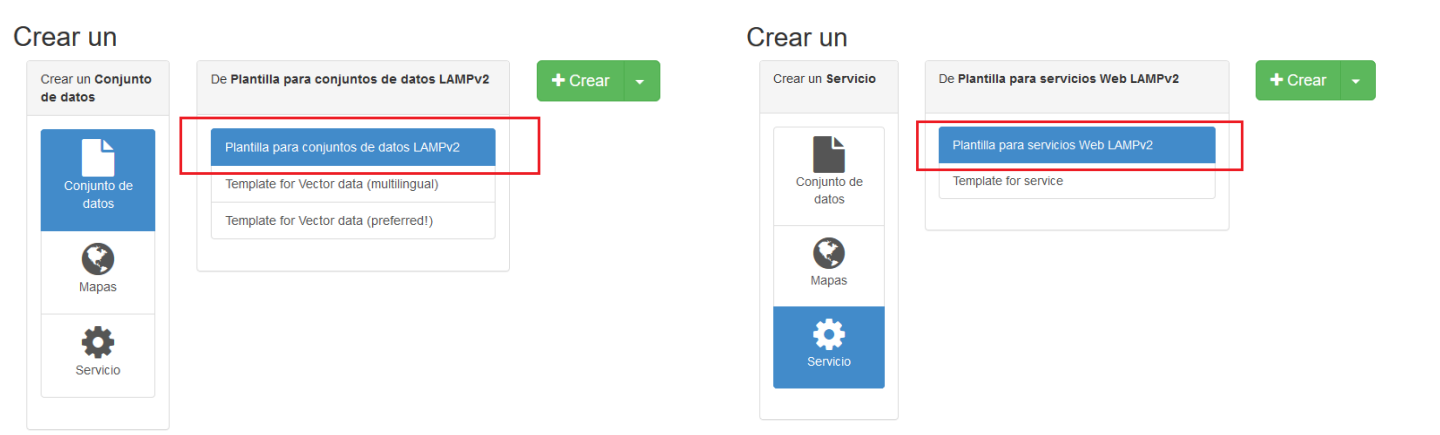

#### **Ejercicio 4**

Realiza una captura de pantalla en la que aparezca la plantilla LAMP v2 incluidos tanto para datos como para servicios

Incluye la imagen en la **plantilla de resultados**

### **¡Enhorabuena!**

**Has concluido la instalación de GeoNetwork, ya tienes instalado el editor de metadatos y un catálogo de metadatos**

En caso de que no lo hayas logrado, no te desanimes, ponte en contacto con tu tutor indicándole el mensaje de error que has obtenido o con tus compañeros a través del foro del curso.

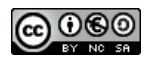